## 9.2 Creating Manual Payments

Purpose: Use this document to create a manual payment in ctcLink.

Audience: Finance Staff/Accounts Payable staff.

**1** You must have at least one of these local college managed security roles:

• ZZ Payment Creation

You must also set these User Preference Definitions:

- User Preferences: Payment Creation
- User Preferences: Payment Processing

If you need assistance with the above security roles or User Preference Definitions, please contact your local college supervisor or IT Admin to request role access.

The Manual Payment Creation feature enables you to track manual payments in your PeopleSoft Payables system by creating manual payment worksheets and applying one or more vouchers to them.

## **Creating Manual Payments**

Navigation: NavBar > Navigator > Accounts Payable > Payments > Manual Payment and Prepayment > Create Manual Payment

- 1. The Manual Pay Creation search page displays.
- 2. Enter the global **Bank SetID WACTC.**
- 3. Enter your college **Bank Code**.
- 4. Enter your college **Bank Account**.
- 5. Enter desired **Payment Method**.
- 6. Select Add.

| < Records               | Manual Payment Creation |
|-------------------------|-------------------------|
| Manual Payment Creation |                         |
| Add a New Value         |                         |
| Bank SetID WACTC Q      |                         |
| Bank Code 200CB Q       |                         |
| Bank Account CHCK Q     |                         |
| Payment Method MAN Q    |                         |
| Add                     |                         |

- 7. The Manual Pay Selection page displays.
- 8. Enter or look up **Remit Supplier**.
- 9. Enter **Supplier Location.**
- 10. Enter **Payment Currency**.

Select the **Match Currency** option if you want the system to return scheduled payments with the same payment currency. If you do not select this option, the system returns all eligible scheduled payments for the remit supplier regardless of their payment currency and converts them to the selected supplier's currency.

Select the **Withholding Calculated** option if you want the manual payment worksheet functionality to return only those vouchers for the remit supplier that have had withholding calculated (meaning, those vouchers for which withholding has been calculated at voucher posting time and have been posted).

If this option is not selected, all vouchers for the remit supplier are available on the manual payment worksheet excluding all paid payment schedules and vouchers that are set to have withholding calculated at voucher posting and have not yet been posted.

Use the fields in the **Optional Criteria** group box to limit the vouchers that the system returns. For example, you can limit the search to vouchers with the same pay to bank or to vouchers with specific scheduled pay dates.

Use the **Build Worksheet** button to create a temporary worksheet for the manual draft payment, based on the remit supplier, supplier location, and payment currency that you specified.

**NOTE:** Only scheduled voucher payments that are regular vouchers, registered vouchers, reversal vouchers, third-party vouchers, or adjustment vouchers are returned for application to manual payments.

## 11. Select Build Worksheet.

| < Recor | rds                |            |                         | Manual Pay                | Manual Pay Selection |  |  |  |
|---------|--------------------|------------|-------------------------|---------------------------|----------------------|--|--|--|
| anual   | Pay Selection      |            |                         |                           |                      |  |  |  |
| Bank/Ac | count              |            |                         |                           |                      |  |  |  |
|         | Bank SetID         | WACTC      | Bank ID                 | WA200-Columbia Bank CHK 1 |                      |  |  |  |
|         | Bank Code          | 200CB      | Account #               | WA200-Columbia Bank CHK 1 |                      |  |  |  |
|         | Bank Account       | CHCK       |                         |                           |                      |  |  |  |
|         | Payment Method     | MAN        | Payment ID NEXT         | Worksheet ID NEXT         |                      |  |  |  |
|         |                    | v000041277 | Q Internal Revenue Serv | ce                        |                      |  |  |  |
|         | *Supplier Location | n MAIN     | Q                       |                           |                      |  |  |  |
|         | *Payment Currenc   | y USD Q    | Match Currency          | Withholding Calculated    |                      |  |  |  |
|         |                    |            |                         |                           |                      |  |  |  |
| ptional | I Criteria         |            |                         |                           |                      |  |  |  |
|         | Pay to Bar         | k Number   | Q,                      |                           |                      |  |  |  |
|         | Scheduled Pay      | From Date  |                         | Scheduled Pay To Date     | Build Worksheet      |  |  |  |
|         |                    |            |                         |                           | Huild Morksheet      |  |  |  |

- 12. The **Man Pay Worksheet** tab displays.
- 13. Use the **Payment Date** field to record the actual payment date.
- 14. The **Accounting Date** field holds the posting date.
- 15. The **Payment Ref** will default to **NEXT** to generate a new number at save time based on the next sequential number in the bank account.
- 16. Select the **Apply Voucher** tab.

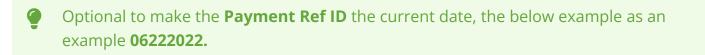

| Man Pay Selection             |                                  |                    | Update Payment Workshe   |
|-------------------------------|----------------------------------|--------------------|--------------------------|
| Man Pay Worksheet Ap          | ply Voucher                      |                    |                          |
| emit Supplier                 |                                  |                    |                          |
| Remit SetID<br>Remit Supplier | WACTC<br>V000041277 Internal Rev | venue Service      | Supplier Location MAIN   |
| Bank SetID<br>Payment Method  | WACTC Bank                       | Code 200CB         | Bank Account CHCK        |
| Worksheet ID                  |                                  |                    | U Withholding Calculated |
| yment Details                 |                                  |                    |                          |
| Payment Date                  | 06/22/2022                       |                    |                          |
| Accounting Date<br>Payment Re |                                  |                    |                          |
| Amoun                         |                                  | USD Apply Discount | Refresh                  |
| Comments                      | •                                |                    | 2                        |
| Number of Payr<br>Ba          | nents 0<br>lance 0.00            | Total Applie       | d 0.00                   |
|                               |                                  |                    |                          |
| Save Return to Search         | Notify Previous ta               | ab Next tab        |                          |

 Use the Apply Voucher page to apply scheduled vouchers to the manual payment.
\*NOTE: the fields in this section have the same functionality as on the Manual Pay Selection page. Use them to further limit the vouchers that appear based on the payment date range and currency of the payment.

Select any of the voucher IDs listed to access the Voucher Inquiry page for that voucher.

- 17. Select the **Select** option on the first row.
- 18. Apply the selected manual payment and recalculate the total applied and balance amounts.
- 19. Select Refresh.
- 20. Select the Man Pay Worksheet tab.

| Man Pay V                                                | Vorksheet    | Apply Vou     | icher       |                     |               |                     |                   |                        |                  |                       |                           |
|----------------------------------------------------------|--------------|---------------|-------------|---------------------|---------------|---------------------|-------------------|------------------------|------------------|-----------------------|---------------------------|
| Build Wo                                                 | rksheet P    | arameters     |             |                     |               |                     |                   |                        |                  |                       |                           |
|                                                          | 5            | Scheduled Pay | From Date   | Ħ                   |               |                     |                   |                        |                  |                       |                           |
|                                                          |              | Scheduled I   | Pay To Date | Ħ                   |               |                     |                   |                        |                  |                       |                           |
| 🗹 Mat                                                    | ch Curren    | су            |             | Searc               | h             |                     |                   |                        |                  |                       |                           |
| Select A                                                 | JI 🗖 D       | eselect All   |             | Ref                 | resh          | ]                   |                   |                        |                  |                       |                           |
| Select Vo                                                | uchers       |               |             |                     |               |                     |                   | Personalize   Find   \ | /iew All   💷   🛄 | First 🕙 1 of          | 🕑 Last                    |
| Main Information Withholding Information Additional Info |              |               |             |                     |               |                     |                   |                        |                  |                       |                           |
| Select                                                   | Bus.<br>Unit | Voucher ID    | Pymnt Nbr   | Separate<br>Payment | Paid Amount   | Payment<br>Currency | Apply<br>Discount | Payment Method         | Due Date         | Scheduled<br>Pay Date | Gross<br>Paymen<br>Amount |
|                                                          |              | Voucher ID    |             |                     | 0.000         |                     |                   |                        |                  |                       |                           |
|                                                          |              |               |             | <                   |               |                     |                   |                        | 1                |                       |                           |
| Select A                                                 | II 🗖 D       | eselect All   |             |                     |               |                     |                   |                        |                  |                       |                           |
|                                                          | Payment      | Amount        |             |                     | Total Applied | 0.00                |                   | Balance 0.00           | )                |                       |                           |

This field displays the difference between the manual payment amount and the total amount of the applied scheduled payments.

**NOTE:** The manual payment is only created in the **PAYMENT\_TBL when the balance is 0.00**, that is, when the payment is fully applied to scheduled payments. Otherwise, only the manual payment worksheet is saved.

- 21. Use the **Man Pay Worksheet** (manual pay worksheet) page to enter manual payment information.
- 22. Enter valid value in the **Amount** field.
- 23. Select **Refresh**.
- 24. Select **Save**.

| Man Pay Worksheet Apply Voucher                              |                        |
|--------------------------------------------------------------|------------------------|
| Remit Supplier                                               |                        |
| Remit SetID SHARE                                            |                        |
| Remit Supplier USA0000005 Eagle Insurance Group              | Supplier Location 1    |
| Bank SetID SHARE Bank Code USBNK                             | Bank Account CHCK      |
| Payment Method MAN                                           |                        |
| Worksheet ID 0010000016                                      | Withholding Calculated |
| Payment Details                                              |                        |
| Payment Date 05/02/2013 🛐                                    |                        |
| Accounting Date 05/02/2013                                   |                        |
| Payment Ref NEXT                                             | Refresh                |
| Amount 3262.78 USD VSD Apply Discount                        |                        |
| Comments                                                     |                        |
| Number of Payments 1 Total Applied                           | d 3,262.78             |
| Balance -3,262.78                                            |                        |
|                                                              |                        |
| 🔚 Save 🔯 Return to Search 🔄 Notify 🖶 Previous tab 🖶 Next tab |                        |
| Man Pay Worksheet   Apply Voucher                            |                        |

- 25. A message window displays.
- 26. Select **OK**.

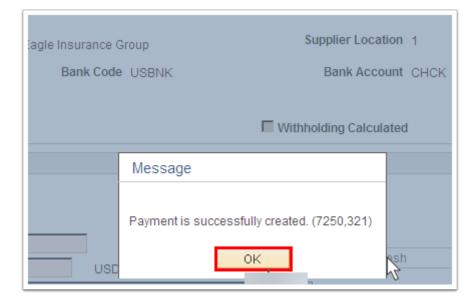

27. Process complete.